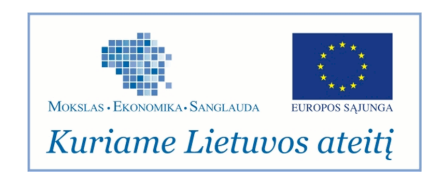

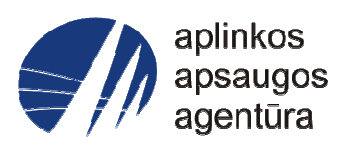

# **Informacinės sistemos eksploatacinė dokumentacija**

# AIVIKS MOKYMO MEDŽIAGA **17.Radiologijos monitoringo ir ankstyvojo perspėjimo duomenų tvarkymas**

# Aplinkos apsaugos agentūra

# Aplinkosauginės informacijos elektroninių paslaugų išvystymas

Sukūrimo data: 2012-04-21 Pakeitimo data: 2012-08-01 Versija: 0.2

Autorius: UAB "Affecto Lietuva", UAB "Hnit-Baltic"

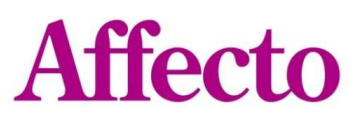

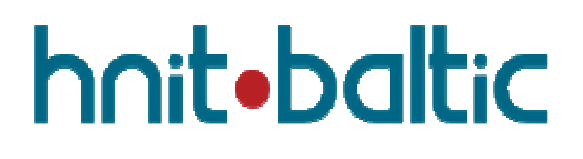

# **1. Dokumento kontrolė**

# **1.1. Pakeitimai**

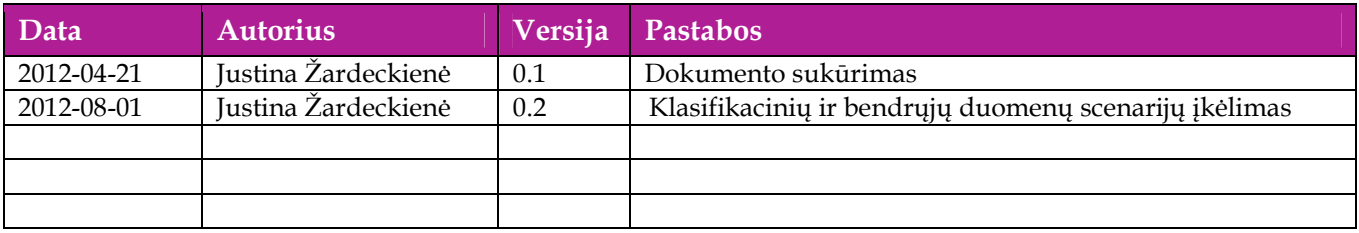

# **1.2. Peržiūra**

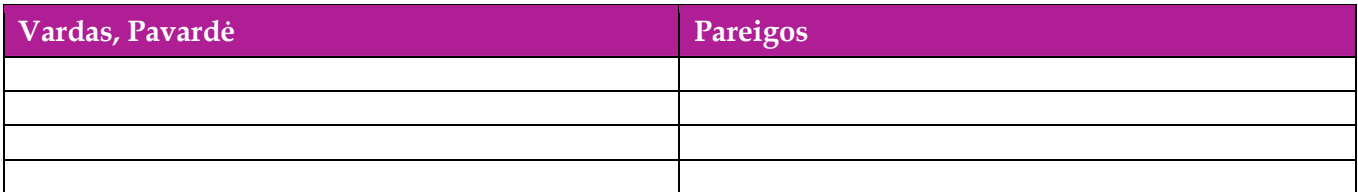

# **1.3. Patvirtinimai**

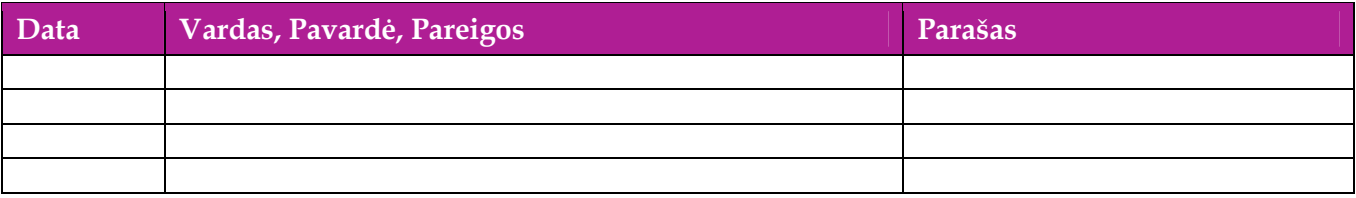

# Turinys

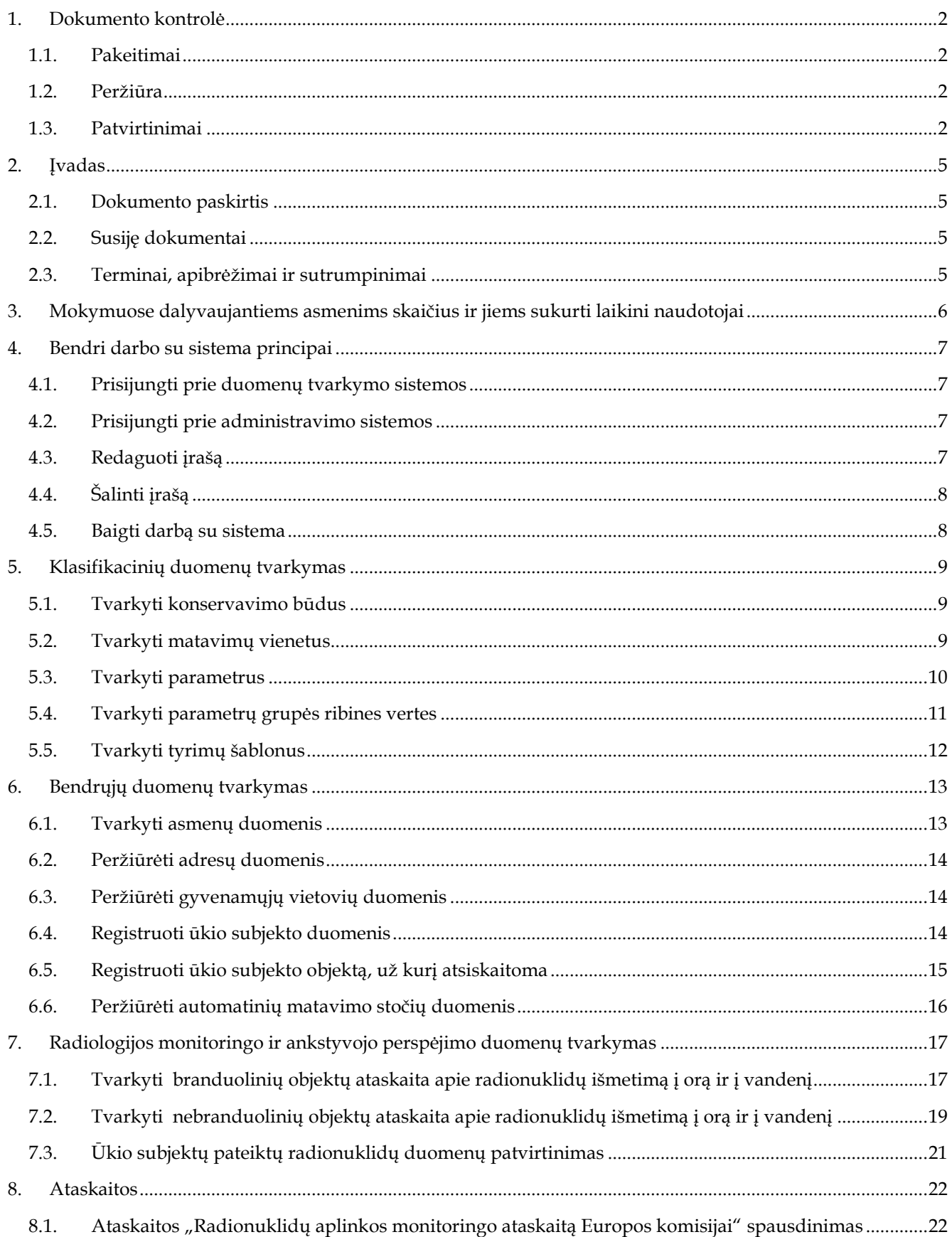

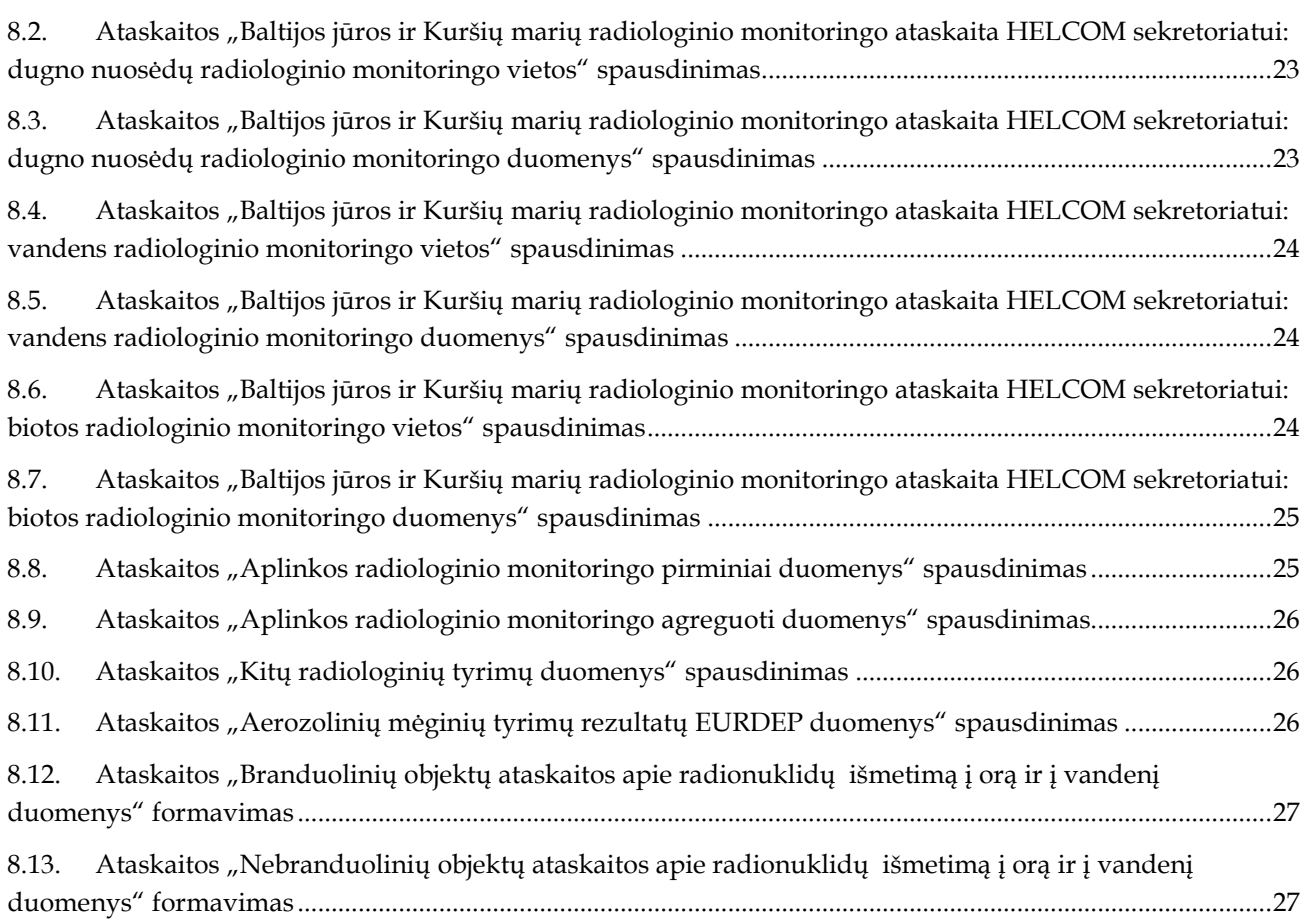

# **2. Įvadas**

# **2.1. Dokumento paskirtis**

 Dokumente pateikiama radiologinio monitoringo ir ankstyvojo perspėjimo duomenų tvarkymo mokymo medžiaga.

# **2.2. Susiję dokumentai**

- AIVIKS vidinės sistemos posistemių naudotojų instrukcija;
- AIVIKS informacinio portalo duomenų teikimo sistemos naudotojų instrukcija.

# **2.3. Terminai, apibrėžimai ir sutrumpinimai**

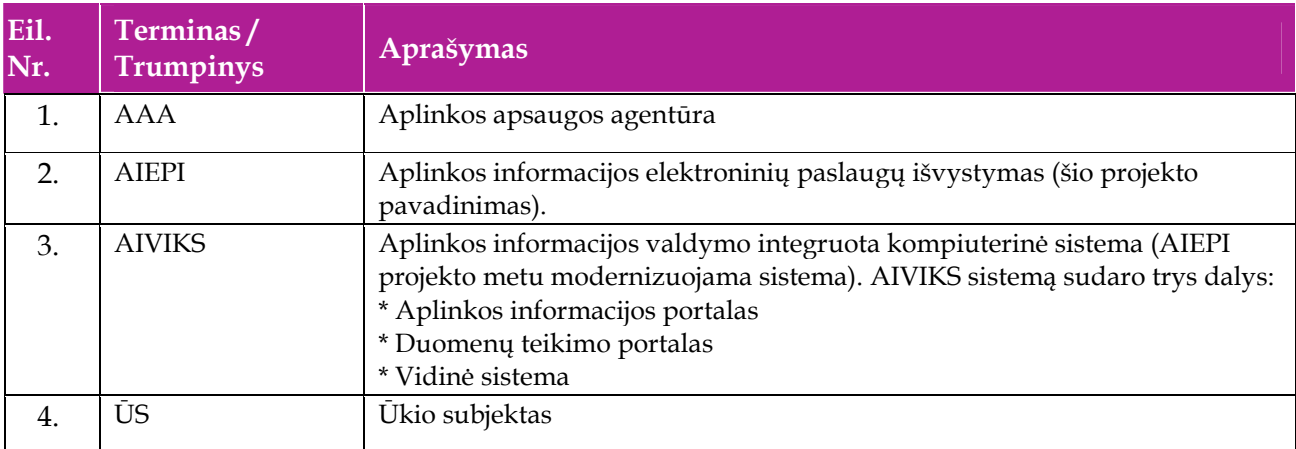

### **Lentelė 1. Naudotų terminų ir sutrumpinimų aprašymas**

# **3. Mokymuose dalyvaujantiems asmenims skaičius ir jiems sukurti laikini naudotojai**

Numatyta, kad AIVIKS naudotojų apmokymo metu, kiekvieną kursų dieną Vykdytojas apmokys 20 Užsakovo darbuotojų.

Lentelėje 1 pateikiami mokymų dalyviams sukurti naudotojai. Pasirinkite lentelės eilutę pagal jūsų vykdomą mokymo kursą. Laužtinių skliaustų rašyti nereikia, o vietoje raidės N įrašykite savo Mokinio numerį.

Pavyzdys.

Jums priskirtas mokinio numeris 11, vykdote klasifikatorių tvarkytojo kursą. Jūsų prisijungimo vardas Klas\_tvarkytojas11, sistemoje jūsų vardas V\_Klas\_Tvarkytojas11, pavardė P\_Klas\_Tvarkytojas11.

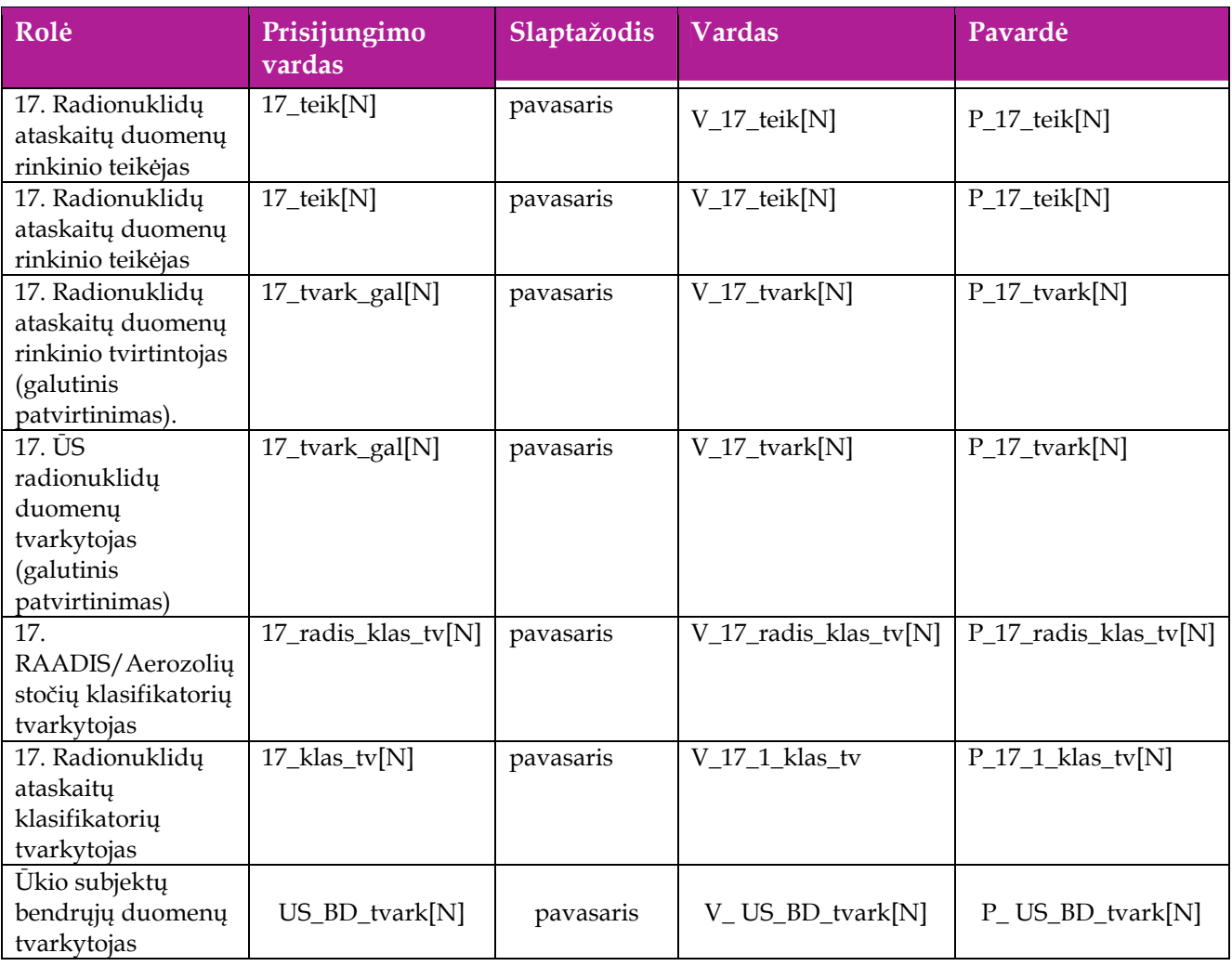

### **Lentelė 2 Mokymams skirti naudotojai**

# **4. Bendri darbo su sistema principai**

Šiame skyriuje aprašyti veiksmai, kuriuos vykdo visos sistemos rolės, pateiktos lentelėje nr. 2 . Perskaitykite kaip atlikti šiuos veiksmus:

- $\Box$  Prisijungti prie duomenų tvarkymo sistemos;
- $\Box$  Prisijungti prie administravimo sistemos;
- Redaguoti įrašą;
- □ Šalinti įrašą;
- □ Baigti darbą su sistema.

### **4.1. Prisijungti prie duomenų tvarkymo sistemos**

#### *Scenarijus*

- 1. Mozzila naršyklėje įveskite prisijungimo prie AIVIKS sistemos adresą: http://dtvs.aplinka.lt/ .
- 2. Įveskite laikinus prisijungimo prie sistemos duomenis.
- 3. Pasirinkite "Duomenų tvarkymo sistema".

### **4.2. Prisijungti prie administravimo sistemos**

#### *Scenarijus*

- 1. Mozzila naršyklėje įveskite prisijungimo prie AIVIKS sistemos adresą: http://dtvs.aplinka.lt/ .
- 2. Įveskite laikinus prisijungimo prie sistemos duomenis.
- 3. Pasirinkite "Administravimas".

### **4.3. Redaguoti įrašą**

#### *Scenarijus*

#### **I būdas**

- 1. Atidarykite įrašą redagavimui: rezultatų bloke du kartus su pelės kairiuoju klavišu spragtelkite ant įrašo arba, jeigu yra, paspauskite įrašo atidarymo mygtuką (pvz.: [Rezultatas], [Tyrimas] ir kt.).
- 2. Redaguokite duomenis.
- 3. Išsaugokite įrašą paspausdami mygtuką [Išsaugoti naują], [Saugoti], [Išsaugoti].

#### **II būdas**

Redaguokite įrašą naudodami specialų funkcionalumą:

- 1. Prie įrašo, kurį norite koreguoti spauskite  $\vert$ .
- 2. Redaguokite duomenis.

### 3. Išsaugokite duomenis paspausdami  $[\blacksquare]$ .

# **4.4. Šalinti įrašą**

#### *Scenarijus*

### **Pastaba: šalinimo būdą reikia pasirinkti pagal esamą situaciją.**

**I būdas** 

- 1. Atidarykite įrašą šalinimui: rezultatų bloke du kartus su pelės kairiuoju klavišu spragtelkite ant įrašo arba, jeigu yra, paspauskite įrašo atidarymo mygtuką (pvz.: [Rezultatas], [Tyrimas] ir kt.).
- 2. Šalinkite įrašą paspausdami mygtuką [Šalinti], [Pašalinti].
- 3. Išsaugokite įrašą paspausdami mygtuką [Išsaugoti naują], [Saugoti], [Išsaugoti].

### **II būdas**

**1.** Šalinkite įrašą naudodami specialų funkcionalumą: prie įrašo, kurį norite šalinti spauskite [ ].

### **4.5. Baigti darbą su sistema**

### *Scenarijus*

1. Norėdami baigti darbą su duomenų tvarkymo sistema lango viršutiniame dešiniajame kampe spauskite [Atsijungti].

# **5. Klasifikacinių duomenų tvarkymas**

Šiame skyriuje aprašyti veiksmai, kuriuos vykdo 17. RAADIS/Aerozolių klasifikatorių tvarkytojas ir 17. RAADIS ataskaitų klasifikatorių tvarkytojas. Perskaitysite kaip:

- □ Tvarkyti konservavimo būdus;
- □ Tvarkyti matavimo vienetus;
- $\Box$  Tvarkytis parametrus;
- Tvarkyti parametrus ribinėms vertėms;
- Tvarkyti tyrimų šablonus.

### **5.1. Tvarkyti konservavimo būdus**

*Scenarijų įgyvendinančios rolės* 

17. RAADIS/Aerozolių klasifikatorių tvarkytojas;

17. RAADIS ataskaitų klasifikatorių tvarkytojas.

*Scenarijus* 

- 1. Prisijunkite prie AIVIKS administravimo sistemos.
- 2. Startuokite formą " Konservavimo būdai" (*Klasifikaciniai duomenys -> Tyrimų/matavimų -> Konservavimo būdai*).
- 3. Sukurkite naują konservavimo būdą (spauskite mygtuką [Sukurti], užpildykite reikiamus duomenis ir spauskite mygtuką [Išsaugoti naują]).
- 4. Koreguokite pasirinktą konservavimo būdą (spauskite  $\mathbb Z$ , koreguokite duomenis ir spauskite mygtuką [Išsaugoti]).
- 5. Paspauskite nuorodą [Pradžia] ir grįžkite į pradžios puslapį.

# **5.2. Tvarkyti matavimų vienetus**

*Scenarijų įgyvendinančios rolės* 

17. RAADIS/Aerozolių klasifikatorių tvarkytojas;

17. RAADIS ataskaitų klasifikatorių tvarkytojas.

- 1. Prisijunkite prie AIVIKS administravimo sistemos.
- 2. Startuokite formą " Matavimo vienetai" (*Klasifikaciniai duomenys -> Tyrimų/matavimų -> Matavimo vienetai*).
- 3. Sukurkite naują matavimo vienetą (spauskite mygtuką [Sukurti], užpildykite reikiamus duomenis ir spauskite mygtuką [Išsaugoti naują]).
- 4. Koreguokite pasirinktą matavimo vienetą (atsidarykite matavimo vienetą koregavimui mygtuku  $\mathbb{Z}$ , koreguokite duomenis ir spauskite mygtuką [Išsaugoti]).
- 5. Paspauskite nuorodą [Pradžia] ir grįžkite į pradžios puslapį.

### **5.3. Tvarkyti parametrus**

### *Scenarijų įgyvendinančios rolės*

- 17. RAADIS/Aerozolių klasifikatorių tvarkytojas;
- 17. RAADIS ataskaitų klasifikatorių tvarkytojas.

- 1. Prisijunkite prie AIVIKS administravimo sistemos.
- 2. Startuokite formą " Parametrų duomenų peržiūra" (*Klasifikaciniai duomenys -> Tyrimų/matavimų -> Parametrai).*
- 3. Sukurkite naują parametrą (spauskite mygtuką "Sukurti", užpildykite reikiamus duomenis ir spauskite mygtuką "Išsaugoti naują") Būtina užpildyt laukelius:
	- 3.1. Kodas;
	- 3.2. Pavadinimas (LT);
	- 3.3. Reikšmės tipas;
- 4. Sukurkite metodą šiam parametrui bloke "Metodai" spauskite mygtuką [Sukurti naują], užpildykite reikiamus duomenis ir spauskite mygtuką [Išsaugoti naują]).
- 5. Sukurkite papildomą matavimo vienetą šiam parametrui (bloke "Matavimo vienetai" spauskite mygtuką [Sukurti naują], užpildykite reikiamus duomenis ir spauskite mygtuką [Išsaugoti naują]).
- 6. Bloke "Matavimo vnt. santykiai, pervedant į" spauskite mygtuką [Sukurti naują] ir pakoreguokite pervedimo reikšmes (jei reikia)).
	- 6.1. jei "Pervedant į" pasirinktas matavimo vienetas yra iš tos pačios šakos kaip "Pervedant iš" matavimo vienetas, tai automatiškai pasiūloma perskaičiavimo koeficiento reikšmė.
	- 6.2. Jei pasirinktas matavimo vienetas yra iš kitos matavimų vienetų šakos nei atskaitos taškas ir šios šakos bent vienam matavimo vienetui jau yra suvestas perskaičiavimo koeficientas, tai automatiškai pasiūloma perskaičiavimo koeficiento reikšmė.
	- 6.3. Kitais atvejais perskaičiavimo koeficiento reikšmę reikia suvesti rankiniu būdu.
- 7. Spauskite mygtuką [Išsaugoti naują].
- 8. Bloke "Parametro matavimo vienetas" spauskite mygtuką [Išsaugoti].
- 9. Užregistruokite ribinę vertę parametrui (bloke "Ribinės vertės" spauskite mygtuką [Sukurti naują], užpildykite reikiamus duomenis ir spauskite mygtuką [Išsaugoti naują]). Būtina užpildyti laukus:
	- 9.1. Tipas;
	- 9.2. Tema;

9.3. Reikšmė.

10. Užregistruokite klasės išskyrimo kriterijų šiai ribinei vertei (bloke "Klasės išskyrimo kriterijai" spauskite mygtuką "Sukurti", užpildykite reikiamus duomenis ir spauskite mygtuką "Išsaugoti naują"). Būtina užpildyti laukus:

10.1. Vertė nuo;

10.2. Vertė iki; iš

10.3. Būtina pasirinkti vieną ir tik vieną laukelių "Grupė" ar "Parametras".

- 11. Bloke "Parametro ribinė vertė" spauskite mygtuką [Išsaugoti].
- 12. Užregistruokite galimą reikšmę parametrui (bloke "Galimos reikšmės" spauskite mygtuką [Sukurti], užpildykite reikiamus duomenis ir spauskite mygtuką [Išsaugoti naują]).
- 13. Užregistruokite atitinkantį teršalą parametrui (bloke "Atitinkantys teršalai" spauskite mygtuką [Sukurti], užpildykite reikiamus duomenis ir spauskite mygtuką [Išsaugoti naują]).
- 14. Bloke "Parametro duomenų tvarkymas" spauskite mygtuką "[Išsaugoti].
- 15. Paspauskite nuorodą [Pradžia] ir grįžkite į pradžios puslapį.

### **5.4. Tvarkyti parametrų grupės ribines vertes**

*Scenarijų įgyvendinančios rolės* 

17. RAADIS/Aerozolių klasifikatorių tvarkytojas;

17. RAADIS ataskaitų klasifikatorių tvarkytojas.

- 1. Prisijunkite prie AIVIKS administravimo sistemos.
- 2. Startuokite formą "Parametrų grupės ribinėms vertėms" (*Klasifikaciniai duomenys -> Tyrimų/matavimų -> Parametrų grupės ribinėms vertėms*).
- 3. Sukurkite naują parametrų grupę ribinėms vertėms (spauskite mygtuką [Sukurti], užpildykite reikiamus duomenis ir spauskite mygtuką [Išsaugoti naują]).
- 4. Užregistruokite naują parametrą šioje grupėje (spauskite  $\mathbb Z$ , bloke "Parametrai" spauskite mygtuką [Sukurti], užpildykite reikiamus duomenis ir spauskite mygtuką [Išsaugoti naują]).
- 5. Užregistruokite ribinę vertę šioje grupėje (bloke "Ribinės vertės" spauskite mygtuką [Sukurti], užpildykite reikiamus duomenis ir spauskite mygtuką [Išsaugoti naują]).
- 6. Užregistruokite klasės išskyrimo kriterijų šiai ribinei vertei (bloke "Klasės išskyrimo kriterijai" spauskite mygtuką [Sukurti], užpildykite reikiamus duomenis ir spauskite mygtuką [Išsaugoti naują]).
- 7. Paspauskite nuorodą [Pradžia] ir grįžkite į pradžios puslapį.

# **5.5. Tvarkyti tyrimų šablonus**

*Scenarijų įgyvendinančios rolės* 

17. RAADIS ataskaitų klasifikatorių tvarkytojas.

*Scenarijus* 

- 1. Prisijunkite prie AIVIKS administravimo sistemos.
- 2. Startuokite formą " Tyrimų šablonai" (*Klasifikaciniai duomenys –> Tyrimų/matavimų -> Tyrimų šablonai*).
- 3. Sukurkite naują tyrimų šabloną (spauskite mygtuką [Sukurti], atsidariusioje tyrimo šablono formoje užpildykite duomenis ir spauskite mygtuką [Išsaugoti naują]).
- 4. Koreguokite sukurtą tyrimų šabloną (sąraše susiraskite norimą koreguoti šabloną, spauskite koregavimo mygtuką  $\overline{\mathbb{Z}}$  ir koreguokite duomenis).
- 5. Užregistruokite parametrą šiam tyrimų šablonui (bloke "Parametras" spauskite mygtuką [Sukurti naują] ir užpildę reikiamus duomenis, spauskite mygtuką [Išsaugoti naują]).
- 6. Užregistruokite metodą šiam tyrimų šablonui (bloke "Metodas" spauskite mygtuką [Sukurti naują] ir užpildę reikiamus duomenis, spauskite mygtuką [Išsaugoti naują]).
- 7. Paspauskite nuorodą [Pradžia] ir grįžkite į pradžios puslapį.

Tokiu pačiu principus sutvarkykite klasifikatorius: "Tyrimų terpės" ir "Duomenų rinkinių parametrų grupės".

# **6. Bendrųjų duomenų tvarkymas**

Šiame skyriuje aprašyti veiksmai perskaitysite kaip atlikti šias užduotis:

- $\Box$  Tvarkyti asmenų duomenis;
- Peržiūrėti adresų duomenis;
- Peržiūrėti gyvenamųjų vietovių duomenis;
- □ Registruoti ūkio subjekto duomenis;
- Registruoti ūkio subjekto objektą, už kurį atsiskaitoma;
- Peržiūrėti automatinių matavimų duomenis.

### **6.1. Tvarkyti asmenų duomenis**

*Scenarijų įgyvendinančios rolės* 

Ūkio subjektų bendrųjų duomenų tvarkytojas.

*Scenarijus* 

- 1. Prisijunkite prie vidinės AIVIKS duomenų tvarkymo sistemos.
- 2. Startuokite formą "Asmenų peržiūra" (*Bendrieji duomenys -> Asmenys*).

### **Fizinio asmens duomenų registravimas**

- 3. Registruokite naują fizinį asmenį, spauskite mygtuką [Sukurti].
- 4. Formoje "Duomenys apie fizinį asmenį" įveskite laukelių "Vardas", "Pavardė", "Asmens" kodas laukelių informaciją. Asmens kodo duomenys yra užšifruojami ir nematomi sistemos naudotojams, jie naudojami tik fizinio asmens duomenų paieškoje.
- 5. Spauskite [Išsaugoti].
- 6. Užpildykite asmens kontaktinius duomenis. Bloke "Kontaktai" spauskite [Sukurti] ir įveskite kontaktinius duomenis.
- 7. Spauskite [Išsaugoti].
- 8. Grįžkite į langą "Asmenų peržiūra" paspausdami mygtuką [Atgal].

### **Juridinio asmens duomenų registravimas**

- 9. Pagal pasirinktus kriterijus įvykdykite juridinio asmens paiešką. Bloke "Paieška" šiai paieškai yra skirti laukai: "Juridinio asmens kodas" ir "Juridinio asmens pavadinimas".
- 10. Pasirinkite juridinį asmenį, kuriam norite pateikti kontaktinę informaciją. Du kartus su pelės kairiuoju klavišu spragtelkite ant juridinio asmens įrašo.
- 11. Atidarytoje "Duomenys apie juridinį asmenį" formoje, lentelėje "Kontaktai" spauskite [Sukurti] ir įveskite kontaktinius duomenis. Pagrindinis juridinio asmens adresas į sistemą yra įkeliamas integracijos metu ir yra neredaguojamas.
- 12. Peržiūrėkite juridinio asmens ekonominės veiklos duomenis, jeigu jie yra įkelti (žr. lentelė "Ekonominės veiklos rūšys"). Šie duomenys yra įkeliami į sistemą integracijos metu ir yra neredaguojami.
- 13. Spauskite [Išsaugoti].
- 14. Grįžkite į pagrindinį sistemos meniu paspausdami mygtuką [Atgal].

### **6.2. Peržiūrėti adresų duomenis**

### *Scenarijų įgyvendinančios rolės*

Ūkio subjektų bendrųjų duomenų tvarkytojas.

*Scenarijus* 

- 1. Prisijunkite prie vidinės AIVIKS duomenų tvarkymo sistemos.
- 2. Startuokite formą "Asmenų peržiūra" (*Bendrieji duomenys -> Adresai*).
- 3. Atlikite adreso paiešką. Paieškos laukuose įveskite ieškomo adreso duomenis ir spauskite [Ieškoti].
- 4. Pasirinkite adresą iš rezultatų sąrašo. Du kartus su pelės dešiniuoju klavišu spragtelkite ant pasirinkto adreso įrašo.
- 5. Peržiūrėkite adresą.
- 6. Adreso įraše koreguoti galite tik pašto indeksą. Jei jį pakeitėte, spauskite [Išsaugoti].
- 7. Grįžkite į pagrindinį sistemos meniu paspausdami mygtuką [Atgal].

### **6.3. Peržiūrėti gyvenamųjų vietovių duomenis**

### *Scenarijų įgyvendinančios rolės*

Ūkio subjektų bendrųjų duomenų tvarkytojas.

*Scenarijus* 

- 1. Prisijunkite prie vidinės AIVIKS duomenų tvarkymo sistemos.
- 2. Startuokite formą "Gyvenamųjų vietovių peržiūrą" (Bendrieji duomenys -> Gyvenamosios vietovės).
- 3. Suraskite norimą gyvenamąją vietovę naudodamiesi paiešką. Bloke "Paieška" įveskite paieškos parametrus ir spauskite [Ieškoti].
- 4. Rezultatų bloke peržiūrėkite gyvenamąsias vietoves. Gyvenamųjų vietovių informacija yra sukelta iš adresų registro ir rankiniu būdų nekoreguojama.
- 5. Grįžkite į pagrindinį sistemos meniu paspausdami mygtuką [Atgal].

### **6.4. Registruoti ūkio subjekto duomenis**

### *Scenarijų įgyvendinančios rolės*

- 17. Radionuklidų ataskaitų duomenų rinkinio tvarkytojas;
- 17. Metinės vandens apskaitos duomenų tvarkytojas (galutinis patvirtinimas);

Ūkio subjektų bendrųjų duomenų tvarkytojas.

- 1. Prisijunkite prie AIVIKS duomenų teikimo sistemos.
- 2. Startuokite langą "Ūkio subjekto tvarkymas" (*Bendrieji duomenys -> Duomenys apie ŪS -> Ūkio subjektai).*
- 3. Įveskite paieškos kriterijus ir spauskite [Ieškoti].

### **Užregistruokite fizinio/juridinio asmens kontaktinę informaciją**

4. Virš lentelės "Kontaktai" spauskite mygtuką [Sukurti] ir įveskite duomenis. Privalomi duomenys yra pažymėti žalia spalva.

### **Užregistruokite ataskaitinį objektą, už kurį ūkio subjektas atsiskaitinės**

- 5. Virš lentelės "Ataskaitiniai objektai" spauskite [Sukurti] ir užregistruokite ūkio subjekto objektą, už kurį bus atsiskaitoma.
- 6. Atsidariusiame lange "Duomenys apie taršos šaltinį/įrenginį/objektą/maudyklą" įveskite duomenis" užpildykite reikiamą informaciją. Privalomi duomenys pažymėti žalsva spalva.
- 7. Mygtukų juostoje paspauskite mygtuką [Išsaugoti ir pasirinkti].
- 8. Spauskite [Atgal], kol grįšite į pradinį puslapį.

### **6.5. Registruoti ūkio subjekto objektą, už kurį atsiskaitoma**

### *Scenarijų įgyvendinančios rolės*

- 17. Radionuklidų ataskaitų duomenų rinkinio tvarkytojas;
- 17. Radionuklidų ataskaitų duomenų rinkinio teikėjas;
- 17. Metinės vandens apskaitos duomenų tvarkytojas (galutinis patvirtinimas);

Ūkio subjektų bendrųjų duomenų tvarkytojas.

- 1. Prisijunkite prie AIVIKS duomenų teikimo sistemos.
- 2. Startuokite langą "Ūkio subjekto tvarkymas" (Bendrieji duomenys -> Duomenys apie ŪS -> Ataskaitiniai *objektai).*
- 3. Užregistruokite naują ataskaitinį objektą paspausdami mygtuką [Sukurti].
- 4. Naujai startavusiame lange būtinai užpildykite šiuos laukelius:
	- 4.1. Kategorija;
	- 4.2. Rūšis (rūšies nereikia registruoti, kai pasirinkta kategorija "Ūk. Veikl. Objektas" arba "Maudykla");
	- 4.3. Pavadinimas;
	- 4.4. Savivaldybė;
	- 4.5. Priklausomybė RAAD;
	- 4.6. Objekto koordinates bloke "Koordinatės (LKS 94)" (paspaudę mygtuką [GIS]).
- 5. Jeigu reikia, užpildykite kitus laukelius.

6. Spauskite [Atgal], kol grįšite į pradinį puslapį.

### **6.6. Peržiūrėti automatinių matavimo stočių duomenis**

*Scenarijų įgyvendinančios rolės* 

Radiologijos specialistas

- 1. Prisijungti prie duomenų tvarkymo sistemos.
- *2.* Atidarykite langą "Automatinių stočių matavimų peržiūra" naudodami meniu (meniu kelias: *Laboratoriniai ir kiti tyrimai -> Automatinių stočių matavimai*).
- 3. Įveskite paieškos parametrus (pažymėkite "tik radiologinių tyrimų parametrai") ir spauskite [Ieškoti].
- 4. Peržiūrėkite paieškos rezultatus.
- 5. Spauskite [Atgal] ir grįžkite į sistemos pradžios puslapį.

# **7. Radiologijos monitoringo ir ankstyvojo perspėjimo duomenų tvarkymas**

Šiame skyriuje aprašyti veiksmai, kuriuos vykdo 17. Radionuklidų ataskaitų duomenų tvarkytojas, 17. Radionuklidų ataskaitų duomenų rinkinio teikėjas, ŪS radionuklidų duomenų tvarkytojas (galutinis patvirtinimas).

Perskaitysite kaip:

- Tvarkyti branduolinių objektų ataskaitas apie radionuklidų išmetimą į orą ir į vandenį;
- Tvarkyti nebranduolinių objektų ataskaitas apie radionuklidų išmetimą į orą ir į vandenį;
- $\Box$  Ūkio subjektų pateiktų radionuklidų patvirtinimas.

# **7.1. Tvarkyti branduolinių objektų ataskaita apie radionuklidų išmetimą į orą ir į vandenį**

### *Scenarijų įgyvendinančios rolės*

### 17. Radionuklidų ataskaitų duomenų rinkinio teikėjas

*Scenarijus* 

- 1. Prisijunkite prie AIVIKS duomenų teikimo sistemos.
- 2. Startuokite langą "Teikiamų dokumentų peržiūra" (*Teikiami duomenys -> Teikiami duomenys*).
- 3. Lange, virš rezultatų lentelės pasirinkite "17. Ataskaita apie radionuklidų išmetimą į orą ir į vandenį" ir spauskite mygtuką [Sukurti].
- 4. Startavusiame lange "Duomenys apie teikiamą dokumentą" pasirinkite ūkio subjektą spauskite mygtuką [..] ir pasirinkite savo užregistruotą ūkio subjektą.
- 5. Atsidariusiame lange "Ūkio subjektų peržiūra" įveskite ūkio subjekto paieškos kriterijus ir paspauskite mygtuką [Ieškoti].
- 6. Rezultatų lentelėje pažymėkite reikalingą ūkio subjekto eilutę ir virš rezultatų lentelės spauskite mygtuką [Pasirinkti]. Automatiškai grįžtama į langą "Duomenys apie teikiamą dokumentą".
- 7. Būtinai užpildykite privalomus laukus: "Atsiskaitoma departamentui/ institucijai", "Adresas", "Užregistravimo data", "Tipas", "Data". Jeigu reikia, pateikite papildomą informaciją.
- 8. Išsaugokite informaciją apie teikiamą dokumentą paspausdami mygtuką [Išsaugoti].
- 9. Pateikite informaciją apie ataskaitos rengėją, paspaudę mygtuką [Ataskaitos rengėjas] ir įvedė reikiamą informaciją. Privalomi laukai yra pažymėti žaliai.
- 10. Pateikite informaciją apie atsakingą asmenį, su kuriuo galima konsultuotis, dėl pateiktų duomenų, paspausdami mygtuką [Atsakingas asmuo] ir įvesdami reikiamą informaciją. Privalomi laukai yra pažymėti žaliai.
- 11. Tęskite informacijos pildymą, paspausdami mygtuką [Dokumento duomenys].

### **Radionuklidų išmėtimo į aplinka atskaitas registravimas (Branduoliniai)**

- 12. Atsidariusiame lange "Radionuklidų išmėtimo į aplinką ataskaitą" įveskite duomenis. Lange pasirinkite objekto tipą – "**Branduolinis**". Jei veiklą vykdėte nepilną atsiskaitymų laikotarpį, nurodykite nuo kada iki kada vykdėte veiklą laukeliuose "Veiklos laikotarpis".
- 13. Išsaugokite pateiktus duomenis, paspausdami mygtuką [Išsaugoti]. Paspausdus šį mygtuką, aktyvuojami detalių duomenų suvedimo skirtukai.

### **Radionuklidų metinės ataskaitos registravimas (Branduoliniai)**

Pateiktus veiksmus kartokite visoms atsiskaitomoms radionuklidų grupėms:

- 14. Virš lentelės "Radionuklidų grupės" pasirinkite radionuklidų grupę ir paspauskite mygtuką [Sukurti]. Sukuriama nauja eilutė radionuklidų lentelėje.
- 15. Iššokančiame sąraše pasirinkite radionuklidų grupę. Jei duomenų konkretiems grupės radionuklidams neregistruosite, įveskite reikšmę lauke "Aktyvumas". Jei grupės duomenims yra pastabų, jas užpildykite laukelyje "Pastabos".
- 16. Jei registruojate aktyvumus grupės radionuklidams, virš lentelės paspauskite mygtuką [išskleisti grupę]. Į lentelę "Radionuklidai" automatiškai įkeliami radionuklidų grupės parametrai.
- 17. Įveskite kiekvieno radionuklido duomenis.
- 18. Paspauskite mygtuką [Perskaičiuoti]. Radionuklidų grupėms yra automatiškai apskaičiuojamas ir įrašomas bendras radionuklidų, sudarančių grupę, aktyvumas.
- 19. Pasirinkite skirtuką "Išmetimai į vandenį".
- 20. Virš lentelės "Radionuklidų aktyvumas" pasirinkite radionuklidų grupę ir paspauskite mygtuką [Užpildyti lentelę]. Lentelės eilutės ir stulpeliai užpildomi radionuklidų grupės parametrais ir atsiskaitomo objekto nuotekų išleistuvais.
- 21. Užpildykite lentelės duomenis.
- 22. Jei lentelė yra užpildoma neteisingais nuotekų išleistuvais, arba yra neužpildoma, sutvarkykite atsiskaitomo objekto nuotekų išleistuvų sąrašą atlikdami scenarijų: "Registruoti ūkio subjekto objektus, už kuriuos atsiskaitoma".
- 23. Pasirinkite skirtuką "Prisegti dokumentai".
- 24. Įkelkite duomenų failą iš kompiuterio (paspaudę mygtuką  $\boxed{\phantom{a}}$  ir atsidariusiame langelyje mygtuką [Pasirinkti..]) ir prisekite (paspaudę mygtuką [Įkelti]) pagalbinius ataskaitos dokumentus.
- 25. Spauskite mygtuką [Išsaugoti].
- 26. Paspauskite [Atgal]. Grįžtama į langą "Duomenys apie teikiamą dokumentą".
- 27. Automatiškai patikrinkite duomenų rinkinį, paspausdami mygtuką [Tikrinti duomenis]. Paspaudus šį mygtuką, pateikiamas duomenų rinkinio klaidų sąrašas arba pranešimas, kad klaidų nėra.

### **Radionuklidų metinės ataskaitos teikimas**

- 28. Lange "Teikiami dokumentai" atlikite paiešką ir raskite pirmą **Jūsų sukurtą** (nepašalintą) radionuklidų ataskaitą.
- 29. Pažymėkite pele radionuklidų ataskaitos eilutę ir virš rezultatų lentelės paspauskite mygtuką [Dokumentas].
- 30. Startavusiame lange "Duomenys apie teikiamą dokumentą" įveskite datą lauke "Pateikimo data".
- 31. Paspauskite mygtuką [Išsaugoti].
- 32. Mygtukų juostoje sąraše pasirinkite būseną "Pateiktas" ir paspauskite mygtuką [Keisti būseną]. Radionuklidų ataskaita yra pateikiama atsakingos institucijos peržiūrai ir priėmimui.
- 33. Spauskite mygtuką [Atgal], kol grįšite į pradžios puslapį.

### **Radionuklidų mėnesinės ataskaitos registravimas**

34. Kartokite 1 -14 žingsnius.

- 35. Atsidariusiame lange "Radionuklidų išmėtimo į aplinką ataskaitą" įveskite duomenis. Lange pasirinkite objekto tipą – "Branduolinis". Jei veiką vykdėte nepilną atsiskaitymų laikotarpį, nurodykite nuo kada iki kada vykdėte veiklą laukeliuose "Veiklos laikotarpis".
- 36. Išsaugokite pateiktus duomenis, paspausdami mygtuką [Saugoti]. Paspausdus šį mygtuką, aktyvuojami detalių duomenų suvedimo skirtukai.
- 37. Pasirinkite skirtuką "Prisegti dokumentai".
- 38. Įkelkite duomenų failą iš kompiuterio (paspaudę mygtuką [ ] ir atsidariusiame langelyje mygtuką [Pasirinkti..]) ir prisekite (paspaudę mygtuką [Įkelti]) pagalbinius ataskaitos dokumentus.
- 39. Spauskite mygtuką [Saugoti].
- 40. Paspauskite [Atgal]. Grįžtama į langą "Duomenys apie teikiamą dokumentą".
- 41. Automatiškai patikrinkite duomenų rinkinį, paspausdami mygtuką [Tikrinti duomenis]. Paspaudus šį mygtuką, pateikiamas duomenų rinkinio klaidų sąrašas arba pranešimas, kad klaidų nėra.

### **Radionuklidų mėnesinės ataskaitos pašalinimas (Branduoliniai)**

- 42. Paspauskite mygtuką [Dokumento duomenys] ir lange "Radionuklidų išmėtimo į aplinka ataskaita" spauskite mygtuką [Šalinti]. Detalūs Radionuklidų ataskaitos duomenys yra pašalinami
- 43. Lange "Duomenys apie dumblo partiją" spauskite mygtuką [Šalinti]. Detalūs dumblo partijos duomenys pašalinami. Atidaromas langas "Duomenys apie teikiamą dokumentą".
- 44. Lange paspauskite [Šalinti]. Bendrieji dumblo partijos duomenys pašalinami.
- 45. Įsitikinkite ar dumblo partija tikrai pašalinta atlikite pašalintos dumblo partijos paiešką lange "Teikiami dokumentai".

## **7.2. Tvarkyti nebranduolinių objektų ataskaita apie radionuklidų išmetimą į orą ir į vandenį**

#### *Scenarijų įgyvendinančios rolės*

17. Radionuklidų ataskaitų duomenų rinkinio teikėjas.

- 1. Prisijunkite prie AIVIKS duomenų teikimo sistemos.
- 2. Startuokite langą "Teikiamų dokumentų peržiūra" (*Teikiami duomenys -> Teikiami duomenys).*
- 3. Lange, virš rezultatų lentelės pasirinkite "17. Ataskaita apie radionuklidų išmetimą į orą ir į vandenį" ir spauskite mygtuką [Sukurti].
- 4. Startavusiame lange "Duomenys apie teikiamą dokumentą" pasirinkite ūkio subjektą spauskite mygtuką [..] ir pasirinkite savo užregistruotą ūkio subjektą.
- 5. Atsidariusiame lange "Ūkio subjektų peržiūra" įveskite ūkio subjekto paieškos kriterijus ir paspauskite mygtuką [Ieškoti].
- 6. Rezultatų lentelėje pažymėkite reikalingą ūkio subjekto eilutę ir virš rezultatų lentelės spauskite mygtuką [Pasirinkti]. Automatiškai grįžtama į langą "Duomenys apie teikiamą dokumentą".
- 7. Būtinai užpildykite privalomus laukus: "Atsiskaitoma departamentui/institucijai", "Adresas", "Užregistravimo data", "Tipas", "Data". Jeigu reikia, pateikite papildomą informaciją.
- 8. Išsaugokite informaciją apie teikiamą dokumentą paspausdami mygtuką [Išsaugoti].
- 9. Pateikite informaciją apie ataskaitos rengėją, paspaudę mygtuką [Ataskaitos rengėjas] ir įvedė reikiamą informaciją. Privalomi laukai yra pažymėti žaliai.
- 10. Pateikite informaciją apie atsakingą asmenį, su kuriuo galima konsultuotis, dėl pateiktų duomenų, paspausdami mygtuką [Atsakingas asmuo] ir įvesdami reikiamą informaciją. Privalomi laukai yra pažymėti žaliai.
- 11. Tęskite informacijos pildymą, paspausdami mygtuką [Dokumento duomenys].

### **Radionuklidų išmėtimo į aplinka atskaitas registravimas (Nebranduoliniai)**

- 12. Atsidariusiame lange "Radionuklidų išmėtimo į aplinką ataskaitą" įveskite duomenis. Lange pasirinkite objekto tipą – "**Nebranduolinis**". Jei veiką vykdėte nepilną atsiskaitymų laikotarpį, nurodykite nuo kada iki kada vykdėte veiklą laukeliuose "Veiklos laikotarpis".
- 13. Išsaugokite pateiktus duomenis, paspausdami mygtuką [Saugoti]. Paspausdus šį mygtuką, aktyvuojami detalių duomenų suvedimo skirtukai.

### **Radionuklidų metinės ataskaitos registravimas (Nebranduoliniai)**

Pateiktus veiksmus kartokite visoms atsiskaitomoms radionuklidų grupėms:

- 14. Virš lentelės "Radionuklidų grupės" paspauskite mygtuką [Sukurti]. Sukuriama nauja eilutė radionuklidų lentelėje.
- 15. Iššokančiame sąraše pasirinkite radionuklidų grupę. Jei duomenų konkretiems grupės radionuklidams neregistruosite, įveskite reikšmę laukuose "Sunaudotas aktyvumas", "Išmestas aktyvumas į orą", "Išmestas aktyvumas į vandenį". Jei grupės duomenims yra pastabų, jas užpildykite laukelyje "Pastabos".
- 16. Jei registruojate aktyvumus grupės radionuklidams, virš lentelės paspauskite mygtuką [išskleisti grupę]. Į lentelę "Radionuklidai" automatiškai įkeliami radionuklidų grupės parametrai.
- 17. Įveskite kiekvieno radionuklido duomenis. Jei neturite atsiskaityti už kurį nors radionuklidą, jo duomenų nepildykite ir pažymėkite varnelę ties stulpeliu "Neaktualus radionuklidas".
- 18. Paspauskite mygtuką [Perskaičiuoti]. Radionuklidų grupėms yra automatiškai apskaičiuojami ir įrašomi bendri radionuklidų, sudarančių grupę, aktyvumai.
- 19. Įkelkite duomenų failą iš kompiuterio (paspaudę mygtuką [<sup>11</sup>] ir atsidariusiame langelyje mygtuką [Pasirinkti..]) ir prisekite (paspaudę mygtuką [Įkelti]) pagalbinius ataskaitos dokumentus.
- 20. Spauskite mygtuką [Saugoti].
- 21. Automatiškai patikrinkite duomenų rinkinį, paspausdami mygtuką [Tikrinti duomenis]. Paspaudus šį mygtuką, pateikiamas duomenų rinkinio klaidų sąrašas arba pranešimas, kad klaidų nėra.
- 22. Paspauskite [Atgal]. Grįžtama į langą "Duomenys apie teikiamą dokumentą".

### **Radionuklidų metinės ataskaitos teikimas**

- 23. Lange "Teikiami dokumentai" atlikite paiešką ir raskite pirmą **Jūsų sukurtą** (nepašalintą) radionuklidų ataskaitą.
- 24. Pažymėkite pele radionuklidų ataskaitos eilutę ir virš rezultatų lentelės paspauskite mygtuką [Dokumentas].
- 25. Startavusiame lange "Duomenys apie teikiamą dokumentą" įveskite datą lauke "Pateikimo data".
- 26. Paspauskite mygtuką [Išsaugoti].
- 27. Mygtukų juostoje saraše pasirinkite būseną "Pateiktas" ir paspauskite mygtuką [Keisti būseną]. Radionuklidų ataskaita yra pateikiama atsakingos institucijos peržiūrai ir priėmimui.
- 28. Spauskite mygtuką [Atgal], kol grįšite į pradžios puslapį.

### **Radionuklidų mėnesinės ataskaitos registravimas**

- 29. Kartokite 1 -14 žingsnius.
- 30. Atsidariusiame lange "Radionuklidų išmėtimo į aplinką ataskaitą" įveskite duomenis. Lange pasirinkite objekto tipą – "**Nebranduolinis**". Jei veiką vykdėte nepilną atsiskaitymų laikotarpį, nurodykite nuo kada iki kada vykdėte veiklą laukeliuose "Veiklos laikotarpis".
- 31. Išsaugokite pateiktus duomenis, paspausdami mygtuką [Saugoti]. Paspausdus šį mygtuką, aktyvuojami detalių duomenų suvedimo skirtukai.
- 32. Pasirinkite skirtuką "Prisegti dokumentai".
- 33. Įkelkite duomenų failą iš kompiuterio (paspaudę mygtuką  $\lceil \blacksquare \rceil$  ir atsidariusiame langelyje mygtuką [Pasirinkti..]) ir prisekite (paspaudę mygtuką [Įkelti]) pagalbinius ataskaitos dokumentus.
- 34. Spauskite mygtuką [Saugoti].
- 35. Paspauskite [Atgal]. Grįžtama į langą "Duomenys apie teikiamą dokumentą".
- 36. Automatiškai patikrinkite duomenų rinkinį, paspausdami mygtuką [Tikrinti duomenis]. Paspaudus šį mygtuką, pateikiamas duomenų rinkinio klaidų sąrašas arba pranešimas, kad klaidų nėra.

### **Radionuklidų mėnesinės ataskaitos pašalinimas**

- 37. Paspauskite mygtuką [Dokumento duomenys] ir lange "Radionuklidų išmėtimo į aplinka ataskaita" spauskite mygtuką [Šalinti]. Detalūs Radionuklidų ataskaitos duomenys yra pašalinami
- 38. Lange "Duomenys apie dumblo partiją" spauskite mygtuką [Šalinti]. Detalūs dumblo partijos duomenys pašalinami. Atidaromas langas "Duomenys apie teikiamą dokumentą".
- 39. Lange paspauskite [Šalinti]. Bendrieji dumblo partijos duomenys pašalinami.
- 40. Įsitikinkite ar dumblo partija tikrai pašalinta atlikite pašalintos dumblo partijos paiešką lange "Teikiami dokumentai".

# **7.3. Ūkio subjektų pateiktų radionuklidų duomenų patvirtinimas**

### *Scenarijų įgyvendinančios rolės*

17. ŪS radionuklidų duomenų tvarkytojas (galutinis patvirtinimas).

- 1. Prisijunkite prie AIVIKS duomenų teikimo sistemos.
- 2. Startuokite langą "Teikiamų dokumentų peržiūra" (*Teikiami duomenys -> Teikiami duomenys).*
- 3. Lange paieškos parametrų grupėje pasirinkite paieškos parametrus:
	- 3.1. Dokumento tipas "17. Ataskaitos apie radionuklidų išmetimą į orą ir į vandenį ".
	- 3.2. Būseną "Pateiktas".
- 4. Paspauskite mygtuką [Ieškoti].
- 5. Rezultatų sąraše pele pažymėkite ataskaitą ir virš rezultatų lentelės paspauskite [Dokumentas]. Startuojamas langas "Duomenys apie teikiamą dokumentą".
- 6. Peržiūrėkite bendruosius ataskaitos apie radionuklidų, išmetimą į orą ir vandenį duomenis.
- 7. Spauskite mygtuką [Dokumento duomenys]. Startuojamas langas "Radionuklidų išmetimo į aplinka ataskaita".
- 8. Peržiūrėkite detalius radionuklidų išmetimo duomenis.
- 9. Mygtukų juostoje sąraše pasirinkite būseną "Priimtas II" ir paspauskite mygtuką [Keisti būseną]. Radionuklidų išmetimo į aplinką yra pažymima kaip patikrinta ir priimta.
- 10. Spauskite mygtuką [Atgal], kol grįšite į pradžios puslapį.

# **8. Ataskaitos**

Šiame skyriuje aprašyti veiksmai, kuriuos vykdo 17. Radiologijos specialistas, 17. Radionuklidų ataskaitos duomenų teikėjas, 17. Radionuklidų ataskaitos duomenų registratorius, 17. ŪS radionuklidų duomenų tvarkytojas.

Perskaitysite kaip atlikti šiuos veiksmus:

- $\Box$  Ataskaitos "Radiologinio aplinkos monitoringo ataskaita Europos komisijai" spausdinimas;
- $\Box$  Ataskaitos "Baltijos jūros ir Kuršių marių radiologinio monitoringo ataskaita HELCOM sekretoriatui: dugno nuosėdų radiologinio monitoringo vietos" spausdinimas;
- $\Box$  Ataskaitos "Baltijos jūros ir Kuršių marių radiologinio monitoringo ataskaita HELCOM sekretoriatui: dugno nuosėdų radiologinio monitoringo duomenys" spausdinimas;
- $\Box$  Ataskaitos "Baltijos jūros ir Kuršių marių radiologinio monitoringo ataskaita HELCOM sekretoriatui: vandens radiologinio monitoringo vietos" spausdinimas;
- $\Box$  Ataskaitos "Baltijos jūros ir Kuršių marių radiologinio monitoringo ataskaita HELCOM sekretoriatui: vandens radiologinio monitoringo duomenys" spausdinimas;
- $\Box$  Ataskaitos "Baltijos jūros ir Kuršių marių radiologinio monitoringo ataskaita HELCOM sekretoriatui: biotos radiologinio monitoringo vietos" spausdinimas;
- $\Box$  Ataskaitos "Baltijos jūros ir Kuršių marių radiologinio monitoringo ataskaita HELCOM sekretoriatui: biotos radiologinio monitoringo duomenys" spausdinimas;
- $\Box$  Ataskaitos "Aplinkos radiologinio monitoringo pirminiai duomenys" spausdinimas;
- $\Box$  Ataskaitos "Aplinkos radiologinio monitoringo agreguoti duomenys" spausdinimas;
- $\Box$  Ataskaitos "Kitų radiologinių tyrimų duomenys" spausdinimas;
- $\Box$  Ataskaitos "Branduolinių objektų ataskaitos apie radionuklidų išmetimą į orą ir į vandenį duomenys" spausdinimas;
- $\Box$  Ataskaitos "Nebranduolinių objektų ataskaitos apie radionuklidų išmetimą į orą ir į vandenį duomenys" spausdinimas.

# **8.1. Ataskaitos "Radionuklidų aplinkos monitoringo ataskaitą Europos komisijai" spausdinimas**

*Scenarijų įgyvendinančios rolės* 

17. Radiologijos specialistas.

- 1. Prisijunkite prie AIVIKS duomenų teikimo sistemos.
- 2. Startuokite langą "17 posistemio ataskaitų spausdinimas" (*Teikiami duomenys -> Ataskaitos duomenų teikėjams -> 17. Radionuklidų ataskaitos-> Radiologinio aplinkos monitoringo ataskaitos EK).*
- 3. Lange įveskite ataskaitos spausdinimo parametrus ir pasirinkite spausdinimo formatą.
- 4. Paspauskite mygtuką [Spausdinti].
- 5. Failo saugojimo lange pasirinkite atidaryti ataskaitą.
- 6. Spauskite mygtuką [Atgal], kol grįšite į pradžios puslapį.

# **8.2. Ataskaitos "Baltijos jūros ir Kuršių marių radiologinio monitoringo ataskaita HELCOM sekretoriatui: dugno nuosėdų radiologinio monitoringo vietos" spausdinimas**

*Scenarijų įgyvendinančios rolės* 

17. Radiologijos specialistas.

*Scenarijus* 

- 1. Prisijunkite prie AIVIKS duomenų teikimo sistemos.
- 2. Startuokite langą "17 posistemio ataskaitų spausdinimas" (*Teikiami duomenys -> Ataskaitos duomenų teikėjams -> 17. Radionuklidų ataskaitos-> Dugno nuosėdų radiologinio monitoringo vietos).*
- 3. Lange įveskite ataskaitos spausdinimo parametrus ir pasirinkite spausdinimo formatą.
- 4. Paspauskite mygtuką [Spausdinti].
- 5. Failo saugojimo lange pasirinkite atidaryti ataskaitą.
- 6. Spauskite mygtuką [Atgal], kol grįšite į pradžios puslapį.

# **8.3. Ataskaitos "Baltijos jūros ir Kuršių marių radiologinio monitoringo ataskaita HELCOM sekretoriatui: dugno nuosėdų radiologinio monitoringo duomenys" spausdinimas**

*Scenarijų įgyvendinančios rolės* 

### 17. Radiologijos specialistas.

- 1. Prisijunkite prie AIVIKS duomenų teikimo sistemos.
- 2. Startuokite langą "17 posistemio ataskaitų spausdinimas" (*Teikiami duomenys -> Ataskaitos duomenų teikėjams -> 17. Radionuklidų ataskaitos-> Dugno nuosėdų radiologinio monitoringo duomenys).*
- 3. Lange įveskite ataskaitos spausdinimo parametrus ir pasirinkite spausdinimo formatą.
- 4. Paspauskite mygtuką [Spausdinti].
- 5. Failo saugojimo lange pasirinkite atidaryti ataskaitą.
- 6. Spauskite mygtuką [Atgal], kol grįšite į pradžios puslapį.

# **8.4. Ataskaitos "Baltijos jūros ir Kuršių marių radiologinio monitoringo ataskaita HELCOM sekretoriatui: vandens radiologinio monitoringo vietos" spausdinimas**

*Scenarijų įgyvendinančios rolės* 

17. Radiologijos specialistas.

*Scenarijus* 

- 1. Prisijunkite prie AIVIKS duomenų teikimo sistemos.
- 2. Startuokite langą "17 posistemio ataskaitų spausdinimas" (*Teikiami duomenys -> Ataskaitos duomenų teikėjams -> 17. Radionuklidų ataskaitos-> Vandens radiologinio monitoringo vietos).*
- 3. Lange įveskite ataskaitos spausdinimo parametrus ir pasirinkite spausdinimo formatą.
- 4. Paspauskite mygtuką [Spausdinti].
- 5. Failo saugojimo lange pasirinkite atidaryti ataskaitą.
- 6. Spauskite mygtuką [Atgal], kol grįšite į pradžios puslapį.

# **8.5. Ataskaitos "Baltijos jūros ir Kuršių marių radiologinio monitoringo ataskaita HELCOM sekretoriatui: vandens radiologinio monitoringo duomenys" spausdinimas**

*Scenarijų įgyvendinančios rolės* 

17. Radiologijos specialistas.

*Scenarijus* 

- 1. Prisijunkite prie AIVIKS duomenų teikimo sistemos.
- 2. Startuokite langą "17 posistemio ataskaitų spausdinimas" (*Teikiami duomenys -> Ataskaitos duomenų teikėjams -> 17. Radionuklidų ataskaitos-> Vandens radiologinio monitoringo duomenys).*
- 3. Lange įveskite ataskaitos spausdinimo parametrus ir pasirinkite spausdinimo formatą.
- 4. Paspauskite mygtuką [Spausdinti].
- 5. Failo saugojimo lange pasirinkite atidaryti ataskaitą.
- 6. Spauskite mygtuką [Atgal], kol grįšite į pradžios puslapį.

# **8.6. Ataskaitos "Baltijos jūros ir Kuršių marių radiologinio monitoringo ataskaita HELCOM sekretoriatui: biotos radiologinio monitoringo vietos" spausdinimas**

*Scenarijų įgyvendinančios rolės* 

17. Radiologijos specialistas.

#### Aplinkosauginės informacijos elektroninių paslaugų išvystymas

### *Scenarijus*

- 1. Prisijunkite prie AIVIKS duomenų teikimo sistemos.
- 2. Startuokite langą "17 posistemio ataskaitų spausdinimas" (*Teikiami duomenys -> Ataskaitos duomenų teikėjams -> 17. Radionuklidų ataskaitos-> Biotos radiologinio monitoringo vietos).*
- 3. Lange įveskite ataskaitos spausdinimo parametrus ir pasirinkite spausdinimo formatą.
- 4. Paspauskite mygtuką [Spausdinti].
- 5. Failo saugojimo lange pasirinkite atidaryti ataskaitą.
- 6. Spauskite mygtuką [Atgal], kol grįšite į pradžios puslapį.

# **8.7. Ataskaitos "Baltijos jūros ir Kuršių marių radiologinio monitoringo ataskaita HELCOM sekretoriatui: biotos radiologinio monitoringo duomenys" spausdinimas**

### *Scenarijų įgyvendinančios rolės*

17. Radiologijos specialistas.

### *Scenarijus*

- 1. Prisijunkite prie AIVIKS duomenų teikimo sistemos.
- 2. Startuokite langą "17 posistemio ataskaitų spausdinimas" (*Teikiami duomenys -> Ataskaitos duomenų teikėjams -> 17. Radionuklidų ataskaitos-> Biotos radiologinio monitoringo duomenys).*
- 3. Lange įveskite ataskaitos spausdinimo parametrus ir pasirinkite spausdinimo formatą.
- 4. Paspauskite mygtuką [Spausdinti].
- 5. Failo saugojimo lange pasirinkite atidaryti ataskaitą.
- 6. Spauskite mygtuką [Atgal], kol grįšite į pradžios puslapį.

# **8.8. Ataskaitos "Aplinkos radiologinio monitoringo pirminiai duomenys" spausdinimas**

### *Scenarijų įgyvendinančios rolės*

### 17. Radiologijos specialistas.

- 1. Prisijunkite prie AIVIKS duomenų teikimo sistemos.
- 2. Startuokite langą "17 posistemio ataskaitų spausdinimas" (*Teikiami duomenys -> Ataskaitos duomenų teikėjams -> 17. Radionuklidų ataskaitos-> Aplinkos radiologinio monitoringo pirminiai duomenys).*
- 3. Lange įveskite ataskaitos spausdinimo parametrus ir pasirinkite spausdinimo formatą.
- 4. Paspauskite mygtuką [Spausdinti].
- 5. Failo saugojimo lange pasirinkite atidaryti ataskaitą.

6. Spauskite mygtuką [Atgal], kol grįšite į pradžios puslapį.

# 8.9. Ataskaitos "Aplinkos radiologinio monitoringo agreguoti duomenys" **spausdinimas**

### *Scenarijų įgyvendinančios rolės*

17. Radiologijos specialistas.

*Scenarijus* 

- 1. Prisijunkite prie AIVIKS duomenų teikimo sistemos.
- 2. Startuokite langą "17 posistemio ataskaitų spausdinimas" (*Teikiami duomenys -> Ataskaitos duomenų teikėjams -> 17. Radionuklidų ataskaitos-> Aplinkos radiologinio monitoringo agreguoti duomenys).*
- 3. Lange įveskite ataskaitos spausdinimo parametrus ir pasirinkite spausdinimo formatą.
- 4. Paspauskite mygtuką [Spausdinti].
- 5. Failo saugojimo lange pasirinkite atidaryti ataskaitą.
- 6. Spauskite mygtuką [Atgal], kol grįšite į pradžios puslapį.

# **8.10. Ataskaitos "Kitų radiologinių tyrimų duomenys" spausdinimas**

### *Scenarijų įgyvendinančios rolės*

17. Radiologijos specialistas.

*Scenarijus* 

- 1. Prisijunkite prie AIVIKS duomenų teikimo sistemos.
- 2. Startuokite langą "17 posistemio ataskaitų spausdinimas" (*Teikiami duomenys -> Ataskaitos duomenų teikėjams -> 17. Radionuklidų ataskaitos-> Kitų radiologinių tyrimų duomenys).*
- 3. Lange įveskite ataskaitos spausdinimo parametrus ir pasirinkite spausdinimo formatą.
- 4. Paspauskite mygtuką [Spausdinti].
- 5. Failo saugojimo lange pasirinkite atidaryti ataskaitą.
- 6. Spauskite mygtuką [Atgal], kol grįšite į pradžios puslapį.

# **8.11. Ataskaitos "Aerozolinių mėginių tyrimų rezultatų EURDEP duomenys" spausdinimas**

### *Scenarijų įgyvendinančios rolės*

17. Radiologijos specialistas.

*Scenarijus* 

1. Prisijunkite prie AIVIKS duomenų teikimo sistemos.

- 2. Startuokite langą "17 posistemio ataskaitų spausdinimas" (*Teikiami duomenys -> Ataskaitos duomenų teikėjams -> 17. Radionuklidų ataskaitos-> Aerozolių mėginių tyrimų rezultatų EURDEP failai).*
- 3. Lange įveskite ataskaitos spausdinimo parametrus ir pasirinkite spausdinimo formatą.
- 4. Paspauskite mygtuką [Spausdinti].
- 5. Failo saugojimo lange pasirinkite atidaryti ataskaitą.
	- 1. Spauskite mygtuką [Atgal], kol grįšite į pradžios puslapį.

# **8.12. Ataskaitos "Branduolinių objektų ataskaitos apie radionuklidų išmetimą į orą ir į vandenį duomenys" formavimas**

#### *Scenarijų įgyvendinančios rolės*

- 17. Radionuklidų ataskaitos duomenų teikėjas;
- 17. Radionuklidų ataskaitos duomenų registratorius;

17. ŪS radionuklidų duomenų tvarkytojas (galutinis patvirtinimas).

### *Scenarijus*

- 1. Prisijunkite prie AIVIKS duomenų teikimo sistemos.
- 2. Startuokite langą "17 posistemio ataskaitų spausdinimas" (*Teikiami duomenys -> Ataskaitos duomenų teikėjams -> 17. Radionuklidų ataskaitos).*
- 3. Lange pasirinkite ataskaitos tipą: "Už mėnesį" ar "Už metus". Nurodykite kuriam laikotarpiui yra formuojama ataskaita, pasirinkite ūkio subjektą ir objekto tipą - "branduolinis".
- 4. Paspauskite mygtuką [Spausdinti]. Startuojamas ataskaitos formato pasirinkimo langas "Spausdinti ataskaitą".
- 5. Lange pasirinkite ataskaitos formatą.
- 6. Paspauskite mygtuką [Spausdinti]. Atidaromas ataskaitos saugojimo kompiuteryje dialogas.
- 7. Pasirinkite atidaryti ataskaitą.
- 8. Peržiūrėkite ataskaitos duomenis ir uždarykite dokumentą.
- 9. Lange "Spausdinti ataskaitą" paspauskite mygtuką [Atšaukti]. Langas uždaromas.
- 10. Spauskite mygtuką [Atgal], kol grįšite į pradžios puslapį.

# **8.13. Ataskaitos "Nebranduolinių objektų ataskaitos apie radionuklidų išmetimą į orą ir į vandenį duomenys" formavimas**

#### *Scenarijų įgyvendinančios rolės*

- 17. Radionuklidų ataskaitos duomenų teikėjas;
- 17. Radionuklidų ataskaitos duomenų registratorius;
- 17. ŪS radionuklidų duomenų tvarkytojas (galutinis patvirtinimas).

- 1. Prisijunkite prie AIVIKS duomenų teikimo sistemos.
- 2. Startuokite langą "17 posistemio ataskaitų spausdinimas" (*Teikiami duomenys -> Ataskaitos duomenų teikėjams -> 17. Radionuklidų ataskaitos).*
- 3. Lange pasirinkite ataskaitos tipą: "Už mėnesį" ar "Už metus". Nurodykite kuriam laikotarpiui yra formuojama ataskaita, pasirinkite ūkio subjektą ir objekto tipą - "nebranduolinis".
- 4. Paspauskite mygtuką [Spausdinti]. Startuojamas ataskaitos formato pasirinkimo langas "Spausdinti ataskaitą".
- 5. Lange pasirinkite ataskaitos formatą.
- 6. Paspauskite mygtuką [Spausdinti]. Atidaromas ataskaitos saugojimo kompiuteryje dialogas.
- 7. Pasirinkite atidaryti ataskaitą.
- 8. Peržiūrėkite ataskaitos duomenis ir uždarykite dokumentą.
- 9. Lange "Spausdinti ataskaitą" paspauskite mygtuką [Atšaukti]. Langas uždaromas.

Spauskite mygtuką [Atgal], kol grįšite į pradžios puslapį.